## **Head Office Reallocations Help & Info Sheet**

"Head Office Reallocation" allows processing of particular invoices for reallocation to the chosen Head Office debtor financial account whilst retaining information in the individual debtor account. This facility is activated in Clients | Client Management | Client Detail when a Head Office is chosen for that particular debtor. See (Fig 1.). This function is useful where the invoices go to a branch but the statement goes to the Head Office because the Head Office is the account payer. Note: When receipting payment for the invoice it should be made against the Head Office client account. Processing a Head Office Reallocation will automatically journal the individual debtor account with a reversal of the value of the invoice.

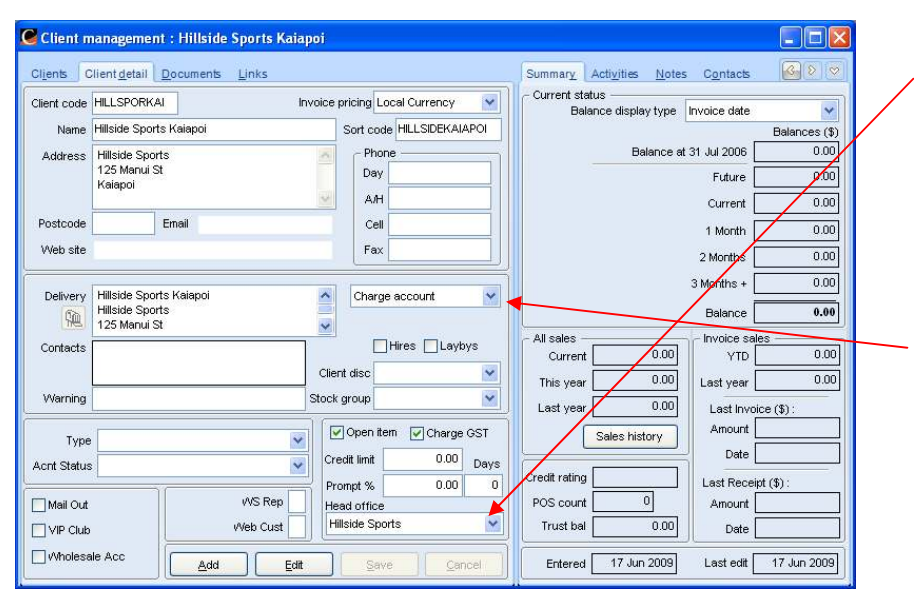

## **Selecting a Head Office for a debtor**

To select a Head Office for a particular debtor open Client Detail at the selected debtor and select the Head Office from the dropdown list available. This list contains all clients entered in Chreos.

The selected Head Office account must be a Charge or Monitored account.

Fig 1. Client Detail Screen

This will allow any invoice transactions for this debtor to be reallocated to the selected Head Office debtor but will retain the information under the original debtor's account.

Once all invoices are entered for the month, Head Office Reallocation can be used to process individual debtor invoices to the financial Head Office Debtor, prior to printing statements. Go to Clients | Advanced | Head Office Reallocations. See (Fig 2.).

## **Head Office Reallocations**

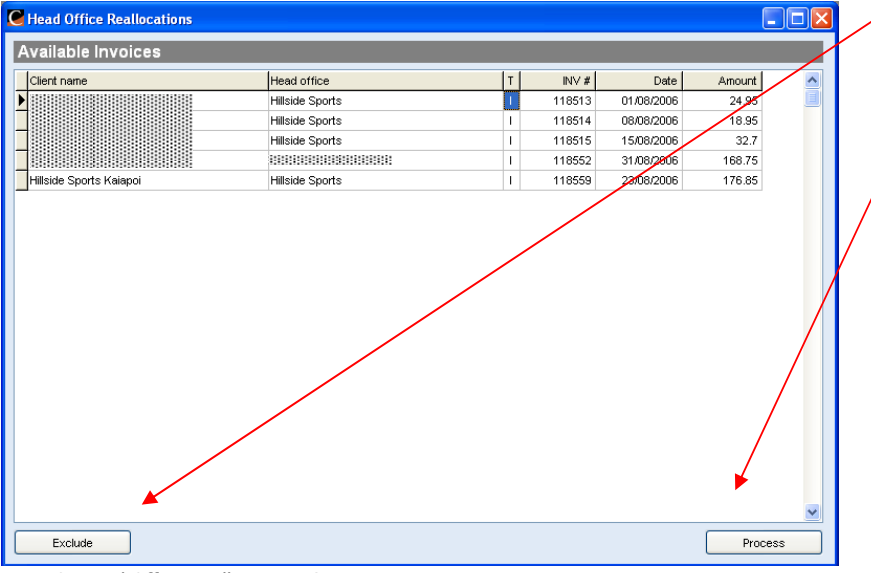

To exclude any invoices from reallocation, select and click [Exclude].

The remaining invoices will be included in the reallocation by clicking [Process].

Reallocated invoices will show in the individual debtor account as a reversal of the value of the invoice and in the Head Office account summary as a journal. See (Fig 3 & 4).

Fig 2. Head Office Reallocations Screen

## **Viewing Processed Invoices**

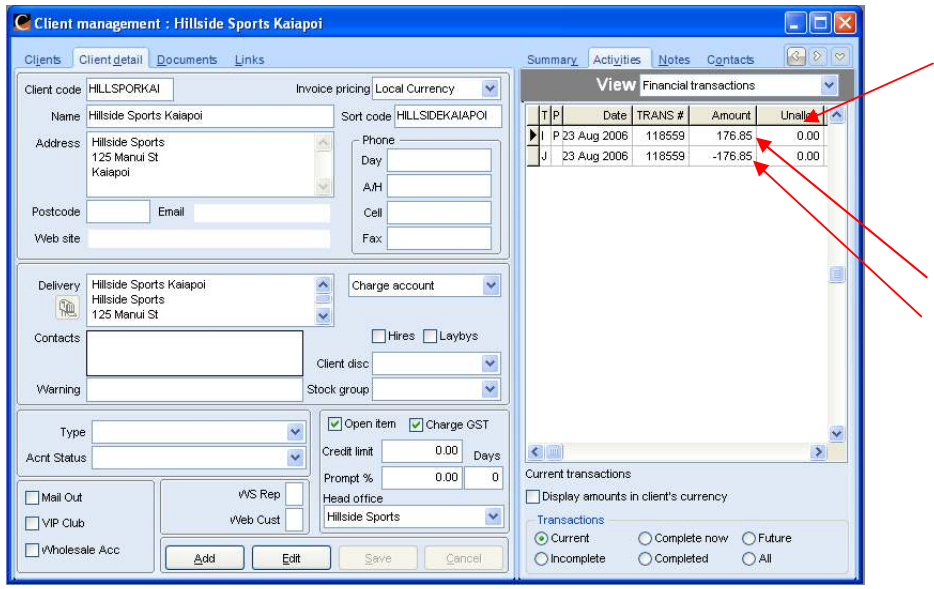

Once you have processed the invoices in Head Office Reallocations (Fig 2.) they can still be viewed in the Activities tab in Client Management | Client Detail (Fig 3.). They will show in the individual debtor account as Invoices with matching reversed Journal transactions.

Fig 3. Client Detail Activities Tab Screen

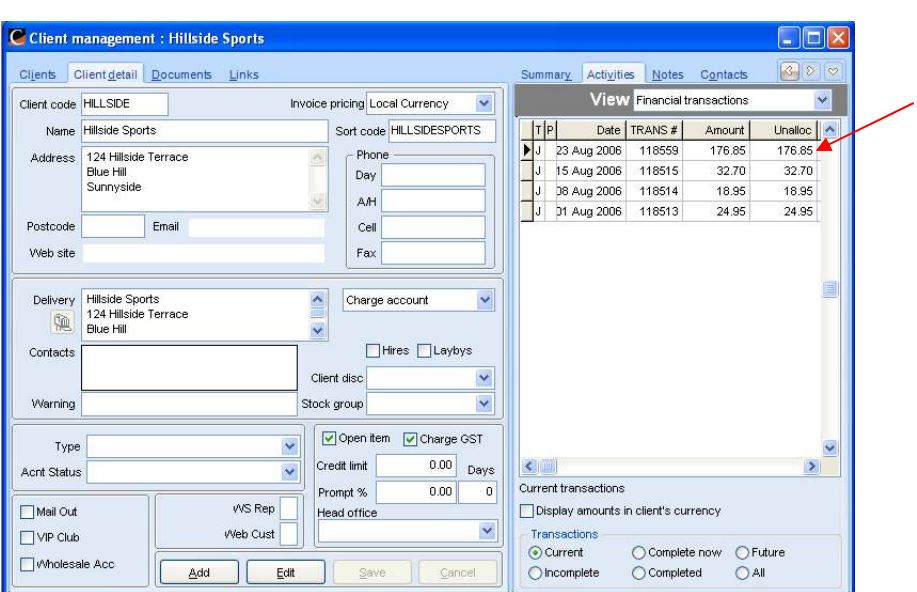

They will show as Journal transactions (J) in the Head Office account (Fig 4.).

Fig 4. Client Detail Activities Tab Screen